## **Comment reporter une date ?**

## **Comment reporter une date ?**

Dans le cadre du report d'une date, la seule manipulation nécessaire dans SecuTix se fait au niveau du contrôle d'accès.

Cette manipulation doit se faire au plus près du jour de l'événement, idéalement le jour même de l'événement.

Dans Organisme > Contrôle d'accès > Catalogue > Liste des produits, cliquer sur le produit reporté et remplacer le délai d'expiration (à 1 par défaut) par un nombre de jours suffisants pour englober la période entre la date prévue à l'origine et la nouvelle date.

Exemple :

- Ancienne date : le 2 mars
- Nouvelle date : le 22 mars
- Délai d'expiration : au moins 21 jours (nouvelle date ancienne date + 1 jour)

Afin d'éviter toute erreur, il est également possible de mettre arbitrairement un délai d'expiration important, comme par exemple 9'999. Dans ce cas, si le produit a plusieurs séances, il est important de savoir que quelqu'un qui n'a pas utilisé son billet pour une séance pourra entrer dans une autre séance dès lors qu'elle est dans ce délai.

Il est bien entendu possible de compléter le contrôle d'accès par un contrôle visuel.

## **Dans le cas où l'événement n'était pas soldout**

Si les ventes ne sont pas soldout, changer la date de l'événement et suivre la procédure ci-dessus.

Pour changer la date de l'événement, aller dans Organisme > Catalogue > Séances, rechercher la séance souhaitée, puis cliquer sur le raccourci "Horaires" et modifier la date et l'heure de la séance.

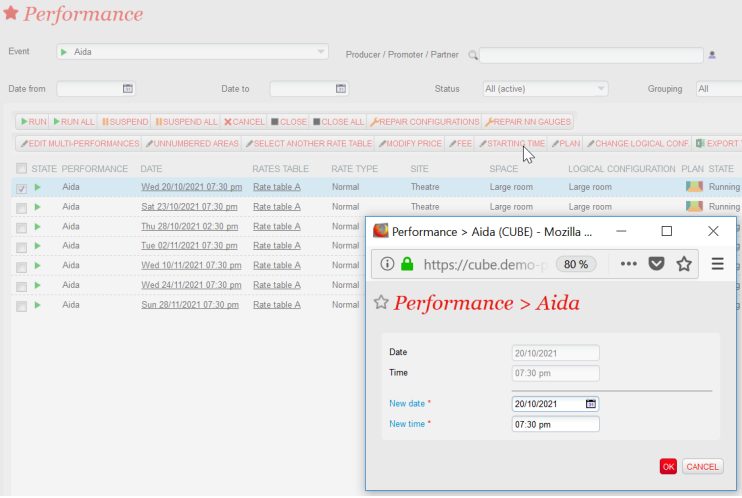

## **Comment annuler une séance et rembourser en masse ?**

<https://confluence.secutix.com/pages/viewpage.action?pageId=19005748>